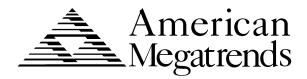

# **Pegasus**

Pentium® II

**PCI ISA Motherboard** 

User's Guide

© Copyright 1997 American Megatrends, Inc. All rights reserved. American Megatrends, Inc. 6145F Northbelt Parkway Norcross, GA 30071

This publication contains proprietary information which is protected by copyright. No part of this publication may be reproduced, transcribed, stored in a retrieval system, translated into any language or computer language, or transmitted in any form whatsoever without the prior written consent of the publisher, American Megatrends, Inc.

#### Limited Warranty

Buyer agrees if this product proves to be defective, that American Megatrends, Inc. is only obligated to replace or refund the purchase price of this product at American Megatrend's discretion according to the terms and conditions on the motherboard warranty card. American Megatrends shall not be liable in tort or contract for any loss or damage, direct, incidental or consequential. Please see the Warranty Registration Card shipped with this product for full warranty details.

#### Limitations of Liability

In no event shall American Megatrends be held liable for any loss, expenses, or damages of any kind whatsoever, whether direct, incidental, or consequential, arising from the design or use of this product or the support materials provided with the product.

#### **Trademarks**

VESA is a registered trademark of the Video Electronics Standards Association.

Intel, Pentium. Pentium Pro, and Pentium II are registered trademarks of Intel Corporation.

MS-DOS, Microsoft Word, and Microsoft are registered trademarks of Microsoft Corporation. Microsoft Windows,

Windows NT, and Windows 95 are trademarks of Microsoft Corporation.

IBM, AT, XT, CGA, VGA, PS/2, OS/2, and EGA are registered trademarks of International Business Machines Corporation.

Fujitsu is a registered trademark of Fujitsu America, Inc.

Motorola is a registered trademark of Motorola Corporation.

Hitachi is a registered trademark of Hitachi America, Ltd.

PNY is a registered trademark of PNY Corporation.

Oki is a registered trademark of Oki America, Inc. NEC is a registered trademark of NEC Corporation.

Samsung is a registered trademark of Samsung Electronics Corporation.

Siemens is a trademark of Siemens Corporation.

Mitsubishi is a registered trademark of Mitsubishi Electronics of America.

Micron is a registered trademark of Micron Corporation.

SCO, Unix, and UnixWare are registered trademarks of the Santa Cruz Operation, Inc.

Toshiba is a registered trademark of Kabushiki Kaisha Toshiba.

All other brand and product names are trademarks or registered trademarks of their respective companies.

#### **Revision History**

7/3/97 Initial release.

#### **Preface**

#### To the OEM

Thank you for purchasing the high performance American Megatrends Pegasus Pentium II PCI ISA motherboard. This product is a state of the art motherboard that includes the famous AMIBIOS. It is assumed that you have also licensed the rights to use the American Megatrends documentation for the American Megatrends Pegasus motherboard.

This manual was written for the OEM to assist in the proper installation and operation of this motherboard. This manual describes the specifications and features of the Pegasus PCI motherboard. It explains how to assemble a system based on the Pegasus PCI motherboard and how to use the AMIBIOS that is specifically designed for this motherboard.

This manual is not meant to be read by the computer owner who purchases a computer with this motherboard. It is assumed that you, the computer manufacturer, will use this manual as a sourcebook of information, and that parts of this manual will be included in the computer owner's manual.

**Technical Support** If an American Megatrends motherboard fails to operate as described or you are in doubt about a configuration option, please call technical support at 770-246-8645.

#### Warning

Do not use 16 MB x 36 (64 MB) SIMMs that have 36 chips per SIMM. This type of 16 MB SIMM does not work reliably because of excessive loading on the motherboard circuitry. If you must use 64 MB SIMMs, use only SIMMs that have 12 or 8 chips per SIMM.

Do not use 70 ns SIMMs. The system memory timing cycle on this motherboard are very sensitive. This motherboard does not work reliably with 70 ns SIMMs.

Preface iii

## **American Megatrends BBS**

The American Megatrends BBS permits OEMs, VARs, and system integrators to access technical information about motherboard and BIOS products. Product Engineering Change Notices, Tech Tips, Technical Notes, and complete technical manuals are available.

**Data Transmission Rates** The American Megatrends BBS automatically handles modems with data transmission rates from 1,200 to 28,800 bps.

**BBS Phone Numbers** The following table lists the characteristics of the BBS phone numbers. The BBS requires no parity, eight data bits, and one stop bit.

| Phone Number | Characteristics                  |
|--------------|----------------------------------|
| 770-246-8780 | 28,800 baud rate. Supports v.34. |
| 770-246-8781 | 28,800 baud rate. Supports v.34. |
| 770-246-8782 | Supports HST and v.42.           |
| 770-246-8783 | Supports HST and v.42.           |

**Web Site** 

We invite you to access the American Megatrends world wide web site at:

http://www.megatrends.com.

### **Packing List**

You should have received the following:

- a Pegasus Pentium II PCI ISA motherboard,
- two serial cables,
- one parallel cable,
- a diskette containing the American Megatrends DMI Wizard 95 software utility,
- The DMI Wizard 95 User's Guide,
- the SystemGuru User's Guide,
- 4 diskettes containing the SystemGuru Server Management Software for Windows NT.
- a Warranty Card, and
- the American Megatrends Pegasus Pentium II PCI ISA Motherboard User's Guide.

# 1 Hardware Installation

#### Overview

The American Megatrends Pegasus PCI Pentium II ISA motherboard features include:

- an Intel Pentium II CPU operating at 233, 266, 300 MHz or higher speeds,
- up to 768 MB of system memory on the motherboard,
- parity checking or ECC (Error Checking and Correction),
- PCI local bus throughput of 132 megabytes per second,
- the American Megatrends SystemGuru server management software,
- three ISA expansion slots, and
- four PCI expansion slots.

#### **CPUs**

The Pegasus motherboard will support all Intel Slot1 CPUs operating at 233 MHz, 266 MHz, 300 MHz, or faster speeds.

**PCI Bus Speed** AMIBIOS automatically configures the PCI slots. The PCI slots are synchronous with the CPU clock:

| CPU External Clock Frequency | PCI Expansion Slot Frequency |
|------------------------------|------------------------------|
| 66 MHz                       | 33 MHz                       |
| 60 MHz                       | 30 MHz                       |

#### Onboard I/O

The Pegasus motherboard includes:

- two 40-pin IDE connectors for 1 4 IDE drives,
- a 34-pin floppy drive connector,
- two serial port connectors,
- a 25-pin parallel port connector,
- a keyboard DIN connector,
- two 4-pin USB ports, and
- a 9-pin berg mouse connector.

Server Management Software The American Megatrends SystemGuru server management software is included with the Pegasus motherboard. SystemGuru uses the LM78 interface to constantly monitor and report the CPU temperature, fan speed, ECC memory errors, ambient temperature, CPU voltage, system voltage and other user-specified system status information to any remote client computer. See the American Megatrends SystemGuru User's Guide for additional information.

The motherboard is approximately 8.55" by 13" (baby AT size). The motherboard height restrictions are shown below:

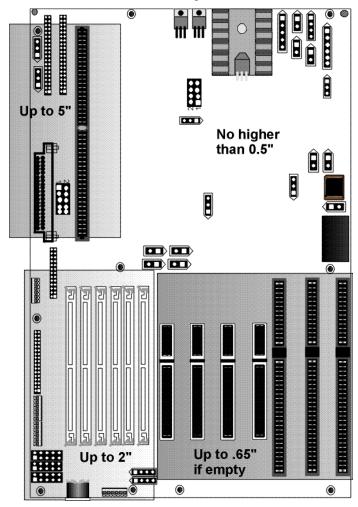

## Warning

This motherboard contains sensitive electronic components that can be easily damaged by static electricity. Follow the antistatic instructions carefully to ensure correct installation and to avoid damage.

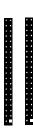

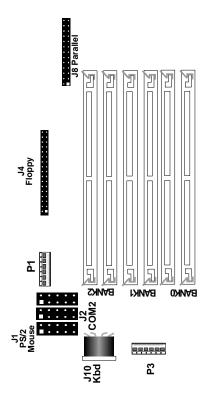

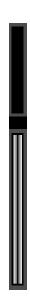

## Step 1 Unpack the Motherboard

| Step | Action                                                         |
|------|----------------------------------------------------------------|
| 1    | Inspect the cardboard carton for obvious damage. If damaged,   |
|      | call 770-246-8645. Leave the motherboard in its original       |
|      | packing.                                                       |
| 2    | Perform all unpacking and installation procedures on a ground- |
|      | connected anti-static mat. Wear an anti-static wristband       |
|      | grounded at the same point as the anti-static mat. Or use a    |
|      | sheet of conductive aluminum foil grounded through a 1         |
|      | megohm resistor instead of the anti-static mat. Similarly, a   |
|      | strip of conductive aluminum foil wrapped around the wrist     |
|      | and grounded through a 1 megohm resistor serves the same       |
|      | purpose as the wristband.                                      |
| 3    | Inside the carton, the motherboard is packed in an anti-static |
|      | bag, and sandwiched between sheets of sponge. Remove the       |
|      | sponge and the anti-static bag. Place the motherboard on a     |
|      | grounded anti-static surface component side up. Save the       |
|      | original packing material.                                     |
| 4    | Inspect the motherboard for damage. Press down on all ICs      |
|      | mounted in sockets to verify proper seating. Do not apply      |
|      | power to the motherboard if it has been damaged.               |
| 5    | If the motherboard is undamaged, it is ready to be installed.  |

#### **Set Jumpers**

Set all jumpers and install the CPU before placing the motherboard in the chassis.

## **Avoid Static Electricity**

Static electricity can damage the motherboard and other computer components. Keep the motherboard in the anti-static bag until it is to be installed. Wear an anti-static wrist grounding strap before handling the motherboard. Make sure you stand on an anti-static mat when handling the motherboard.

Avoid contact with any component or connector on any adapter card, printed circuit board, or memory module. Handle these components by the mounting bracket.

# **Step 2 Configure CPU Speed**

J16, J17, J18, and J19 are 2-pin bergs that help set the CPU speed. J21 is a 3-pin berg and J22 is an 8-pin berg that set the CPU speed, as described below. A visual display of the CPU speed jumper settings is shown below.

| CPU   | J16     | J17  | J18     | J19  | J21      | J22            |
|-------|---------|------|---------|------|----------|----------------|
| Speed |         |      |         |      |          |                |
| 200   | Shorted | OPEN | Shorted | OPEN | Short    | Short Pins 1-2 |
| MHz   |         |      |         |      | Pins 1-2 | Short Pins 5-6 |
|       |         |      |         |      |          | Short Pins 7-8 |
| 233   | Shorted | OPEN | Shorted | OPEN | Short    | Short Pin 5-6  |
| MHz   |         |      |         |      | Pins 1-2 | Short Pin 7-8  |
| 266   | Shorted | OPEN | Shorted | OPEN | Short    | Short Pins 1-2 |
| MHz   |         |      |         |      | Pins 1-2 | Short Pin 3-4  |
|       |         |      |         |      |          | Short Pin 7-8  |
| 300   | Shorted | OPEN | Shorted | OPEN | Short    | Short Pins 3-4 |
| MHz   |         |      |         |      | Pins 1-2 | Short Pins 7-8 |

#### **Important**

Please contact American Megatrends technical support at 770-246-8645 to support a CPU running at other speeds.

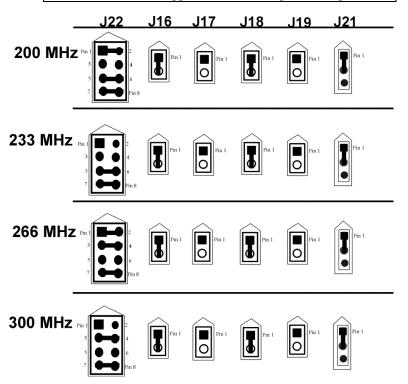

# **Step 3 Configure CPU Voltage**

J12 Is a 10-pin berg that sets the voltage for the Pentium II CPU in CPU Slot1.

| Core CPU Voltage       | J5 and J15 Setting |
|------------------------|--------------------|
| 3.50V                  | Short Pins 2-7     |
|                        | Short Pins 3-8     |
|                        | Short Pins 4-9     |
|                        | Short Pins 5-10    |
| 3.40V                  | Short Pins 2-7     |
|                        | Short Pins 3-8     |
|                        | Short Pins 4-9     |
| 3.3V                   | Short Pins 2-7     |
|                        | Short Pins 3-8     |
|                        | Short Pins 5-10    |
| 3.2V                   | Short Pins 2-7     |
|                        | Short Pins 3-8     |
| 3.1V                   | Short Pins 2-7     |
|                        | Short Pins 4-9     |
|                        | Short Pins 5-10    |
| 3.0V                   | Short Pins 2-7     |
|                        | Short Pins 4-9     |
| 2.9V                   | Short Pins 2-7     |
|                        | Short Pins 5-10    |
| 2.8V (Factory Setting) | Short Pins 2-7     |
| 2.7V                   | Short Pins 3-8     |
|                        | Short Pins 4-9     |
|                        | Short Pins 5-10    |
| 2.6V                   | Short Pins 3-8     |
|                        | Short Pins 4-9     |
| 2.5V                   | Short Pins 3-8     |
|                        | Short Pins 5-10    |
| 2.4V                   | Short Pins 3-8     |
| 2.3V                   | Short Pins 4-9     |
|                        | Short Pins 5-10    |
| 2.2V                   | Short Pins 4-9     |
| 2.1V                   | Short Pins 5-10    |
| 2.05V                  | Short Pins 1-6     |
|                        | Short Pins 2-7     |
|                        | Short Pins 3-8     |
|                        | Short Pins 4-9     |
|                        | Short Pins 5-10    |
| 2.0V                   | Short Pins 1-6     |
|                        | Short Pins 2-7     |
|                        | Short Pins 3-8     |
|                        | Short Pins 4-9     |
| 1.95V                  | Short Pins 1-6     |
|                        | Short Pins 2-7     |
|                        | Short Pins 3-8     |
|                        | Short Pins 5-10    |
| 1.90V                  | Short Pins 1-6     |
|                        | Short Pins 2-7     |
|                        | Short Pins 3-8     |

| Core CPU Voltage | J5 and J15 Setting |
|------------------|--------------------|
| 1.85V            | Short Pins 1-6     |
|                  | Short Pins 2-7     |
|                  | Short Pins 4-9     |
|                  | Short Pins 5-10    |
| 1.8V             | Short Pins 1-6     |
|                  | Short Pins 2-7     |
|                  | Short Pins 4-9     |
| No CPU           | None               |

# Step 4 Install Voltage Regulator

A Voltage Regulator Module (VRM) is shipped with every Pegasus motherboard. You can order VRMs for Intel Pentium II CPUs from:

| Manufacturer | Part Number  | AMI Part Number |
|--------------|--------------|-----------------|
| VXI          | 073-20715-02 | MDL-P681-V5A140 |
| Corsair      | SPX560KM     | MDL-P681-V5A140 |

## Step 5 Connect CPU Fan

J6 (shown below) is a 3-pin berg that connects the fan on the CPU heat sink to the motherboard power.

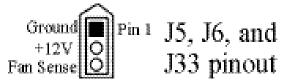

All Pentium II CPUs are shipped with a heat sink and a CPU fan. The connector from the CPU fan usually has three leads (has red, yellow, and black leads). Connect the Red lead to Pin 2 (+12V). Make sure that you use fans that have 3 leads. The  $3^{rd}$  (yellow) lead should provide a tachometer output to permit the fan speed to be monitored by the onboard server management hardware. If you must use fans with only 2 leads, connect the red lead to Pin 2.

J5 and J33 Chassis Fans J5 and J33 are 3-pin bergs that attach to chassis fans. See the motherboard drawing for the J5 and J33 locations. J5 provides +12V power to the main chassis fan. J33 is the auxiliary chassis fan connector. He chassis fan should provide a tachometer output on Pin 3 so the fan speed can be monitored by the onboard server management hardware.

### Step 6 Install CPU

The Pentium II CPU is on an Intel Slot1 adapter card. Insert the Slot1 card into the CPU card socket on the motherboard. See the motherboard drawing for the CPU Slot1 location.

#### Warning

Improper CPU installation can damage the CPU and the motherboard. You must follow the procedures in this section exactly as documented. Make sure you wear an antistatic wristband while installing the CPU. Follow all antistatic procedures.

## **Step 7 Install Memory**

**System Memory** There are six 32-bit SIMM (Single Inline Memory Module) sockets. System memory must be populated one bank at a time. Each bank has two sockets.

Each bank must be populated with the same type of SIMM. If a 4 MB SIMM is installed in the first socket in Bank0, then the same type of 4 MB SIMM must be installed in the second Bank0 SIMM socket. The minimum amount of system memory supported by the Pegasus PCI is 8 MB. Each socket can hold one SIMM. You can use:

- 1 MB x 32 (or 36),
- 2 MB x 32 (or 36),
- 4 MB x 32 (or 36),
- 8 MB x 32 (or 36),
- 16 MB x 32 (or 36), or
- 32 MB x 32 (or 36) SIMMs.

The Pegasus motherboard will support 128 MB SIMMs when they become available, permitting up to 768 MB of system memory to be installed on the motherboard. Fast Page Mode, EDO, and Burst EDO SIMMs cannot be mixed. The motherboard supports SIMMs operating at 60 ns (RAS access time).

## Step 7 Install Memory, Continued

Memory Display System memory is reported by AMIBIOS as it boots and again when the AMIBIOS System Configuration Screen is displayed just before the operating system boots. The memory displayed by AMIBIOS on the System Configuration Screen is 384 KB less than the total memory installed.

**Select SIMMs** SIMMs must meet the following specifications:

| Parameter             | Specification  |
|-----------------------|----------------|
| Page Mode Fast or EDO |                |
| Refresh               | CAS before RAS |
| $t_{CAC}$             | ≤ 20 ns        |
| $t_{RAC}$             | ≤ 60 ns        |
| $t_{AA}$              | ≤ 45 ns        |
| $t_{RP}$              | 60 ns          |
| $t_{CPA}$             | ≤ 45 ns        |

#### **SIMM Part Numbers**

| Туре       | Manufacturer | Part Number      |
|------------|--------------|------------------|
| 1 MB x 36  | Micron       | MT12D136M-6      |
| "          | Mitsubishi   | MH1M36ADJ-6      |
| "          | PNY          | P361000-60       |
| "          | Motorola     | MCM36100AS-60    |
| "          | Oki          | MSC2355-60YS12   |
| "          | Samsung      | KMM5361000AV-6   |
| 2 MB x 36  | PNY          | P362000-60       |
| "          | Samsung      | EMM53620036-60   |
| 4 MB x 36  | Micron       | MT12D436M-6      |
| "          | Mitsubishi   | MH4M36SAJ-6      |
| "          | Motorola     | MCM36400S-60     |
| "          | PNY          | P364000-60       |
| "          | Samsung      | KMM5364100-6     |
| 8 MB x 36  | Motorola     | MCM36800S-60     |
| "          | PNY          | P368000-60       |
| "          | Samsung      | KMM5368100-6     |
| 16 MB x 36 | Samsung      | KMM53616000AKG-6 |

Installing SIMMs The six SIMM sockets on the motherboard can be filled with either 1 MB x 32 (or 36), 2 MB x 32 (or 36), 4 MB x 32 (or 36), 8 MB x 32 (or 36), or 16 MB x 32 (or 36) SIMMs.

> Place the motherboard on an anti-static mat. With the component side of the SIMM facing you, firmly push the SIMM into the socket at an angle, then push it up. When properly inserted, the SIMM clicks into place as the latching pins engage.

# Step 8 Install the Motherboard

The motherboard mounting hole pattern is shown on the following page. Standoffs and mounting screws are not supplied with the motherboard. The chassis manufacturer should supply these parts.

| Step | Action                                                                  |
|------|-------------------------------------------------------------------------|
| 1    | Place the chassis on an anti-static mat. Connect the chassis to         |
|      | ground to avoid static damage during installation. Connect an           |
|      | alligator clip with a wire lead to any unpainted part of the chassis.   |
|      | Ground the other end of the lead at the same point as the mat and       |
|      | the wristband.                                                          |
| 2    | Rotate the chassis so the front is to the right, and the rear is to the |
|      | left. The side facing you is where the motherboard is mounted.          |
|      | The power supply is mounted at the far end of the chassis.              |
| 3    | Hold the motherboard, component-side up, with the edge with the         |
|      | SIMM sockets toward you and the edge with the power supply              |
|      | connector away from you. The keyboard, mouse, and video                 |
|      | connectors should be to the left.                                       |
| 4    | Carefully slide the motherboard into the chassis. Make certain the      |
|      | edge connectors fit the ports in the rear of the chassis. The           |
|      | motherboard should rest level with the chassis.                         |
| 5    | Place the mounting screws in the holes provided and tighten them.       |
|      | If necessary, shift the motherboard slightly to align the mounting      |
|      | holes on the motherboard with the holes on the chassis,                 |

# Warning

If using metallic screws, make sure you use them only in the plated mounting holes.

If using metallic screws, make sure the head of the screw fits completely inside the plated mounting holes.

## **Step 9 Attach Cables**

**Connectors** 

The motherboard connectors are listed below.

| Connector                                   |
|---------------------------------------------|
| Power supply connectors P1, P2, P3, and P14 |
| Drain CMOS RAM power – J29                  |
| Keyboard connector J10                      |
| PS/2 mouse connector J1                     |
| Chassis intrusion LED – J23                 |
| External SMI connector – J30                |
| Hardware Reset switch J27                   |
| Speaker J32                                 |
| Infrared connector to J34                   |
| Keyboard lock connector J25                 |
| Turbo LED connector J28                     |
| IDE LED connector J31                       |
| USB port 1 connector J15                    |
| USB port 2 connector J14                    |
| Serial port 1 connector J3                  |
| Serial port 2 connector J2                  |
| Parallel port connector J8                  |
| Floppy connector J4                         |
| IDE channel 0 connector J11                 |
| IDE channel 1 connector J9                  |

Cable Connector Ends When connecting chassis connectors to the motherboard, make sure you connect the correct connector end. Most connector wires are color-coded. Match the color of the wires leaving the switch or LED to the corresponding pin on the connector. More than one connector can have the same color wire. If so, follow the wire to the switch or LED. Motherboard components are outlined by a white rectangular box with a broad arrow at one end. Pin 1 is always at the arrow end of the box:

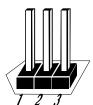

#### **Step 9 Attach Cables, Continued**

**Connect Power Supply** The power supply should match the physical configuration of the chassis. Make sure the power switch is off before assembly.

Before attaching all components, make sure the proper voltage has been selected. Power supplies often can run on a wide range of voltages and must be set (usually via a switch) to the proper range. Use at least a 400 watt power supply, which should have built-in filters to suppress radiated emissions.

Connect Power Cables Attach the power supply cables to the power connector (P1 and P2) on the motherboard. AT-compatible power supplies have two six-pin connectors, attached as shown below. The six-pin connector on the power cable with three red wires and two black wires is attached to P1. The other connector on the end of the power cable is attached to P2.

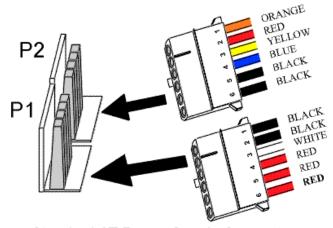

Standard AT Power Supply Connectors

Power Connector Keys The power connectors are keyed to prevent incorrect installation. The keys on the connector must be cut to fit on some power supplies, as shown below.

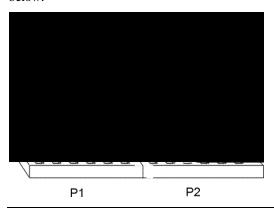

#### **P2 Pinout**

| Pin | Description                         |
|-----|-------------------------------------|
| 1   | Power Good (Orange wire) (Not used) |
| 2   | VCC (Red wire)                      |
| 3   | +12 Volts (Yellow wire)             |
| 4   | -12 Volts (Blue wire)               |
| 5   | Ground (Black wire)                 |
| 6   | Ground (Black wire)                 |

## P1 Pinout

| Pin | Description           |  |  |
|-----|-----------------------|--|--|
| 1   | Ground (Black wire)   |  |  |
| 2   | Ground (Black wire)   |  |  |
| 3   | -5 Volts (White wire) |  |  |
| 4   | VCC (Red wire)        |  |  |
| 5   | VCC (Red wire)        |  |  |
| 6   | VCC (Red wire)        |  |  |

### Step 9 Attach Cables, Continued

#### **P14 Pinout**

| Pin | Description |  |  |
|-----|-------------|--|--|
| 1   | 5V          |  |  |
| 2   | 5V          |  |  |
| 3   | 5V          |  |  |
| 4   | Ground      |  |  |
| 5   | Ground      |  |  |
| 6   | Ground      |  |  |

#### P3 Pinout

| Pin | Description |  |  |
|-----|-------------|--|--|
| 1   | Ground      |  |  |
| 2   | Ground      |  |  |
| 3   | Ground      |  |  |
| 4   | 3.3V        |  |  |
| 5   | 3.3V        |  |  |
| 6   | 3.3V        |  |  |

**J29 Erase Password** J29 is a 2-pin berg that can be used to erase the contents of CMOS RAM, where all system configuration information is stored.

If you forget the AMIBIOS password, you can place a shorting bridge on J29 for a few seconds to erase the old password (and all system configuration information as well). You must then reboot the computer, run AMIBIOS Setup, and restore all system configuration information. The J29 settings are:

| CMOS Drain                              | J29 Setting |
|-----------------------------------------|-------------|
| Normal operation (factory setting).     | OPEN        |
| The contents of CMOS RAM are destroyed. | Shorted     |

J10 Keyboard Connector The keyboard connector is a 6-pin DIN socket. The pinout is shown below.

| Pin  | Assignments    |  |  |
|------|----------------|--|--|
| 1    | Keyboard clock |  |  |
| 2    | Keyboard data  |  |  |
| 3, 6 | Not used       |  |  |
| 4    | Ground         |  |  |
| 5    | VCC            |  |  |

Connect Mouse Cable The mouse connector (J1) is a 10-pin berg. The mouse cable is the same as the serial cable in the motherboard. Two serial cables are shipped with the motherboard. Use one of these cables for the mouse, or make your own cable. The pinout is:

| Pin | Description | Pin | Description |
|-----|-------------|-----|-------------|
| 1   | Mouse Clock | 2   | N/C         |
| 3   | N/C         | 4   | N/C         |
| 5   | N/C         | 6   | VCC         |
| 7   | N/C         | 8   | Mouse Data  |
| 9   | Ground      | 10  | N/C         |

J23 Chassis Door Intrusion J23 is a 2-pin berg that can be used to attach a wire to the chassis door intrusion connector, if the chassis has this feature. The logic must be set so that Pin 1 and Pin 2 are shorted when the chassis door is closed and open when the chassis door is opened.

**J30 External SMI** J30 is a 2-pin berg. An external SMI (System Management Interrupt) source can be connected to J30. When an external SMI needs to generate an SMI to the system, Pin 1 must be shorted to Pin 2 (as a pulse).

### Step 9 Attach Cables, Continued

**J27 Reset Switch Connector** J27 is a 2-pin single-inline berg that is attached via a cable to an externally-mounted reset switch.

When the reset switch is pressed, the system performs a hard reset. Pin 1 is ground and Pin 2 is Hard Reset.

**J32 Speaker Connector** J32 is a 4-pin single-inline berg that is optionally attached via a cable to a standard system speaker. AMIBIOS signals hardware problems through the speaker. Pin 1 on the motherboard is identified by the arrow on the white box around the berg.

| Pin | Description |  |
|-----|-------------|--|
| 1   | Data Out    |  |
| 2   | Key         |  |
| 3   | N/C         |  |
| 4   | VCC         |  |

**J34 IR Connector** J34 is a 6-pin berg connector for infrared devices. This connector provides a two-way wireless communications port using an infrared beam as a transmission medium. AMIBIOS supports both the IrDA (Infrared Dealer's Association) infrared standard and the ASK IR amplitude shift keyed infrared standard.

No infrared cable will be supplied with the Pegasus motherboard. You can call American Megatrends technical support at 770-246-8600 for information about making an infrared cable.

J25 Keyboard Lock J25 is a 5-pin single-inline berg that is attached via a cable to the keyboard lock connector (or separate keyboard lock and Power LED connectors). The computer chassis may not include the keyboard lock and Power LED on a single connector. The keyboard lock allows the user to lock the keyboard, protecting the system from unauthorized use. Pin 1 on the motherboard is identified by the broad arrow.

| Pin | Description            |  |  |
|-----|------------------------|--|--|
| 1   | VCC                    |  |  |
| 2   | Ground                 |  |  |
| 3   | Ground                 |  |  |
| 4   | Keyboard Lock (KBDINH) |  |  |
| 5   | Ground                 |  |  |

- J28 Turbo LED J28 is a 2-pin berg that is attached via a cable to the externally-mounted bipolar Turbo LED. The LED lights when the motherboard is running at high speed.
- **J31 IDE LED** J31 is a two-pin berg that is attached via a cable to the externally-mounted IDE Activity LED. This LED lights when the IDE drive is running.

#### Warning

In some IDE drives, you may have to disable the IDE LED mounted on the drive by changing a jumper or setting a switch on the IDE drive itself, before the IDE drive sends a signal to J31.

### Step 9 Attach Cables, Continued

**Optional USB Cable** You can only use a custom USB cable with this motherboard. You can order this USB cable (AMI part number CBLKIT-USB-1) from American Megatrends at 800-828-9264.

#### Warning

The pinout for the optional USB Cable Box is:

Pin 1 Red VCC
Pin 2 Green Data +
Pin 3 White Data Pin 4 Black Ground

Please make sure that the USB cable is correctly installed. Incorrect installation will damage the motherboard.

**J14, J15 USB Connectors** J14 and J15 are 4-pin USB (Universal Serial Bus) connectors. The pinouts are:

| Pin | Signal Description |  |  |
|-----|--------------------|--|--|
| 1   | VCC                |  |  |
| 2   | Data+              |  |  |
| 3   | Data-              |  |  |
| 4   | Ground             |  |  |

### Step 10 Connect I/O

**Onboard Adapters** The Pegasus PCI motherboard has:

- two serial ports (J2 and J3),
- a parallel port (J8),
- an IDE controller on the PCI bus (the primary IDE connector is J11 and the secondary IDE connector is J9), and
- a floppy controller (J4).

The serial and parallel port connectors are described below.

#### **Conflicts**

AMIBIOS minimizes conflicts between onboard and offboard I/O devices.

AMIBIOS automatically checks the adapter cards installed in the expansion slots on the Pegasus PCI motherboard for a hard disk or floppy controller and serial or parallel ports.

J3 SER1 J2 SER2 J2 and J3 are 9-pin connectors that provide an AT-compatible serial port interface. Connect the cables supplied with the motherboard to J2 and J3. The serial port base I/O port address and other serial port settings can be selected in Peripheral Setup in WINBIOS® Setup.

The J2 and J3 pinout is shown below.

| Pin | Signal Description | Pin | Signal Description |
|-----|--------------------|-----|--------------------|
| 1   | Carrier Detect     | 6   | Data Set Ready     |
| 2   | Receive Data       | 7   | Request to Send    |
| 3   | Transmit Data      | 8   | Clear to Send      |
| 4   | Data Terminal      | 9   | Ring Indicator     |
|     | Ready              |     |                    |
| 5   | Ground             | 10  | CUT PIN            |

- **J8 Parallel Port** J8 is a 25-pin connector for a parallel port. The J8 pinout is shown below. Connect the 16-pin to DB25 cable provided with the motherboard to J8. The parallel port interface supports:
  - the standard Centronics-compatible parallel port,
  - the ECP (Extended Capabilities Port), and
  - the EPP (Enhanced Parallel Port) port.

All parallel port settings must be correctly configured through Peripheral Setup in WINBIOS Setup.

| Pin | Signal Description | Pin | Signal Description |
|-----|--------------------|-----|--------------------|
| 1   | STROBE#            | 2   | PD0                |
| 3   | PD1                | 4   | PD2                |
| 5   | PD3                | 6   | PD4                |
| 7   | PD5                | 8   | PD6                |
| 9   | PD7                | 10  | ACK#               |
| 11  | BUSY               | 12  | PE                 |
| 13  | SLCT               | 14  | AUTOFD#            |
| 15  | ERROR#             | 16  | INIT#              |
| 17  | SLCTIN#            | 18  | Ground             |
| 19  | Ground             | 20  | Ground             |
| 21  | Ground             | 22  | Ground             |
| 23  | Ground             | 24  | Ground             |
| 25  | Ground             | 26  | Ground             |

#### J4 Floppy

J4 is a 34-pin dual-inline berg. Connect the cable from the floppy drive to J4, as shown below. The onboard floppy controller cannot be used if a hard disk card with a floppy controller is installed. Choose Standard Setup and Peripheral Setup to configure the floppy controller.

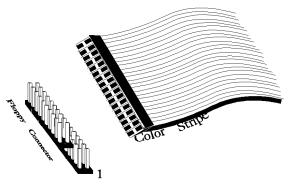

The motherboard supports up to two 720 KB, 1.44 MB, or 2.88 MB 31/2" drives and 360 KB and 1.2 MB 51/4" drives. The connecting cable is a 34-pin ribbon connector with two 34-pin edge connectors for attaching the floppy disk drives. There is a small twist in the cable between the floppy connectors. The last (end) connector should be connected to floppy drive A:.

# Step 10 Connect I/O, Continued

# **J4 Floppy Connector Pinout**

| Pin | Use | Pin | Use     |
|-----|-----|-----|---------|
| 1   | GND | 2   | DENSE1  |
| 3   | GND | 4   | N/C     |
| 5   | GND | 6   | DRATE0  |
| 7   | GND | 8   | -INDEX  |
| 9   | GND | 10  | -MOTOR0 |
| 11  | GND | 12  | -FDSEL1 |
| 13  | GND | 14  | -FDSEL0 |
| 15  | GND | 16  | -MOTOR1 |
| 17  | GND | 18  | DIR     |
| 19  | GND | 20  | -       |
| 21  | GND | 22  | -WDATA  |
| 23  | GND | 24  | -WGATE  |
| 25  | GND | 26  | -TRK0   |
| 27  | GND | 28  | -WRPROT |
| 29  | GND | 30  | -RDATA  |
| 31  | GND | 32  | HDSEL   |
| 33  | GND | 34  | DSKCHNG |

# Twist in Floppy Cable

| Floppy B to A | Floppy B to A | Floppy B to A | Floppy B to A |
|---------------|---------------|---------------|---------------|
| 10 to 16      | 12 to 14      | 14 to 12      | 16 to 10      |
| 11 to 15      | 13 to 13      | 15 to 11      |               |

# Step 10 Connect I/O, Continued

**IDE Drives** 

Attach the IDE drives in the following manner. Choose Peripheral Setup in WINBIOS Setup to enable the onboard IDE controller.

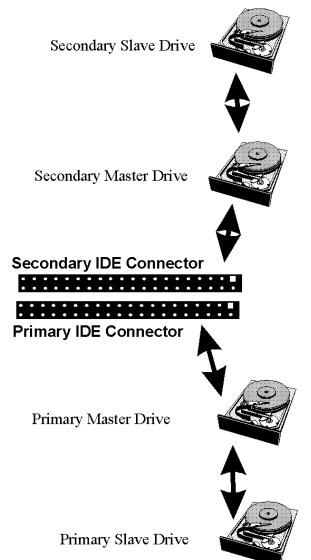

**Attach IDE Cable J11** is the primary IDE (Integrated Drive Electronics) hard disk drive connector. Both the primary master and the primary slave IDE drives must be connected by cable to J11, as shown below.

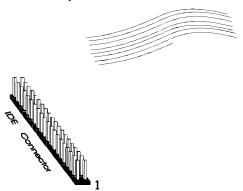

# Step 10 Connect I/O, Continued

J11 Pinout J11 is the primary IDE connector. The J11 pinout is:

| Pin | Use     | Pin | Use       |
|-----|---------|-----|-----------|
| 1   | -RESET  | 2   | GND       |
| 3   | DATA7   | 4   | DATA8     |
| 5   | DATA6   | 6   | DATA9     |
| 7   | DATA5   | 8   | DATA10    |
| 9   | DATA4   | 10  | DATA11    |
| 11  | DATA3   | 12  | DATA12    |
| 13  | DATA2   | 14  | DATA13    |
| 15  | DATA1   | 16  | DATA14    |
| 17  | DATA0   | 18  | DATA15    |
| 19  | GND     | 20  | KEY (N/C) |
| 21  | -REQ    | 22  | GND       |
| 23  | -IOW    | 24  | GND       |
| 25  | -IOR    | 26  | GND       |
| 27  | IDERDY  | 28  | Pulldown  |
| 29  | -ACK    | 30  | GND       |
| 31  | INT14   | 32  | N/C       |
| 33  | HA1     | 34  | N/C       |
| 35  | HA0     | 36  | HA2       |
| 37  | -CS0    | 38  | -CS1      |
| 39  | -IDEACT | 40  | GND       |

J9 Secondary IDE Controller J9, the secondary IDE connector, is a 40-pin dual-inline berg that connects the secondary primary and slave IDE drives to the secondary onboard IDE controller.

> Attach the secondary master and slave IDE drives to J9 via a standard 40-pin IDE cable.

### Step 10 Connect I/O, Continued

**J9 Pinout** J9 is the secondary IDE connector. The J9 pinout is:

| Pin | Use    | Pin | Use       |
|-----|--------|-----|-----------|
| 1   | -RESET | 2   | GND       |
| 3   | DATA7  | 4   | DATA8     |
| 5   | DATA6  | 6   | DATA9     |
| 7   | DATA5  | 8   | DATA10    |
| 9   | DATA4  | 10  | DATA11    |
| 11  | DATA3  | 12  | DATA12    |
| 13  | DATA2  | 14  | DATA13    |
| 15  | DATA1  | 16  | DATA14    |
| 17  | DATA0  | 18  | DATA15    |
| 19  | GND    | 20  | KEY (N/C) |
| 21  | -REQ   | 22  | GND       |
| 23  | -IOW   | 24  | GND       |
| 25  | -IOR   | 26  | GND       |
| 27  | IDERDY | 28  | Pulldown  |
| 29  | -ACK   | 30  | GND       |
| 31  | INT15  | 32  | N/C       |
| 33  | HA1    | 34  | N/C       |
| 35  | HA0    | 36  | HA2       |
| 37  | -CS2   | 38  | -CS3      |
| 39  | N/C    | 40  | GND       |

## **Step 11 Install Drivers**

The Pegasus drivers include:

- one diskette containing the American Megatrends DMI Wizard 95 utility, and
- four diskettes containing the American Megatrends SystemGuru server management software.

**Installing DMI Wizard 95** The *American Megatrends DMI Wizard 95 User's Guide* is provided with the Pegasus motherboard. Follow the DMI Wizard 95 installation instruction in the *DMI Wizard 95 User's Guide*.

**Installing SystemGuru** The *American Megatrends SystemGuru User's Guide* is provided with the Pegasus motherboard. Follow the SystemGuru installation instruction in the *SystemGuru User's Guide*.

## **Step 12 Test and Configure**

Review the following points before powering up:

- make sure that all adapter cards are seated properly,
- make sure all connectors are properly installed,
- make sure the CPU is seated properly,
- make sure there are no screws or other foreign material on the motherboard,
- plug the system into a surge-protected power strip, and
- make sure blank back panels are installed on the back of the chassis to minimize RF emissions.

#### **Start the Test**

Plug everything in and turn on the switch. If there are any signs of a problem, turn off the unit immediately. Reinstall the connectors. Call Technical Support if there are problems.

#### **BIOS Errors**

If the system operates normally, a display should appear on the monitor. The BIOS Power On Self Test (POST) should execute.

If POST does not run successfully, it will beep or display error messages. Beeps indicate a serious problem with the system configuration or hardware. The Beep Code indicates the problem. AMIBIOS Beep Codes are defined in the AMIBIOS Technical Reference. Make sure the affected part is properly seated and connected. An error message is displayed if the error is less serious. Recheck the system configuration or the connections.

Configure the System Run WINBIOS Setup. You must enter the requested information and save the configuration data in NVRAM. The system will then reset, run POST, and boot the operating system. See the following chapter for information on configuring the computer.

# 2 WINBIOS® Setup

In ISA and EISA computers, the system parameters (such as amount of memory, type of disk drives and video displays, and many other elements) are stored in NVRAM (Non-Volatile Random Access Memory), also called CMOS RAM. Unlike the DRAM (dynamic random access memory) that is used for standard system memory, NVRAM requires very little power. When the computer is turned off, a back-up battery provides power to NVRAM, which retains the system parameters. Every time the computer is powered-on, the computer is configured with the values stored in NVRAM by the system BIOS, which gains control when the computer is powered on.

The system parameters are configured by a system BIOS Setup utility. Historically, BIOS Setup utilities have been character-based, required keyboard input, and have had user interfaces that were not very intuitive.

**Graphical Setup** American Megatrends has a new type of system BIOS Setup utility.

WINBIOS Setup has a graphical user interface the end user can access using a mouse. The WINBIOS Setup code is so compact that it can reside on the same ROM as the system BIOS. The system configuration parameters are set by WINBIOS Setup.

Since WINBIOS Setup resides in the ROM BIOS, it is available each time the computer is turned on.

**Starting WINBIOS Setup** As POST executes, the following appears:

Hit <DEL> if you want to run SETUP

Press <Del> to run WINBIOS Setup.

## **Using a Mouse with WINBIOS Setup**

WINBIOS Setup has a built-in mouse driver and can be accessed by either a serial mouse or PS/2-style mouse. WINBIOS Setup supports Microsoft-Compatible serial mice and all PS/2-type mice.

The mouse click functions are: single click to change or select both global and current fields and double-click to perform an operation in the selected field.

# Using the Keyboard with WINBIOS Setup

WINBIOS has a built-in keyboard driver that uses simple keystroke combinations:

| Keystroke                                               | Action                                    |
|---------------------------------------------------------|-------------------------------------------|
| <tab></tab>                                             | Change or select a global field.          |
| $\langle \rightarrow, \leftarrow, \uparrow, \downarrow$ | Change or select the current field.       |
| <enter></enter>                                         | Perform an operation in the current field |
| +                                                       | Increment a value.                        |
| -                                                       | Decrement a value.                        |
| <esc></esc>                                             | Abort any window function.                |
| <pgup></pgup>                                           | Return to the previous screen             |
| <pgdn></pgdn>                                           | Advance to the next screen                |
| <home></home>                                           | Returns to the beginning of the text.     |
| <end></end>                                             | Advance to the end of the text.           |
| <ctrl><alt>&lt;+&gt;</alt></ctrl>                       | Change to high speed                      |
| <ctrl><alt>&lt;-&gt;</alt></ctrl>                       | Change to low speed.                      |

## **WINBIOS Setup Menu**

The WINBIOS Setup main menu, shown below, is organized into four sections. Each of these sections corresponds to a section in this chapter.

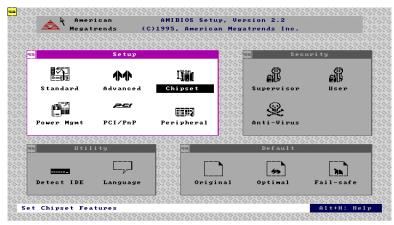

Each section contains several icons. Clicking on each icon activates a specific AMIBIOS function. The WINBIOS Setup main windows and related functions are described on the next screen.

#### Main Windows The WINBIOS Setup main windows are:

| WINBIOS Setup Windows                             | See Section |
|---------------------------------------------------|-------------|
| The Setup icons allow you to set system           | 1           |
| configuration options such as date, time, hard    |             |
| disk type, and floppy type.                       |             |
| The Utilities section allows you to change the    | 2           |
| WINBIOS Setup screen colors and to change the     |             |
| language that WINBIOS Setup screen message        |             |
| are written in.                                   |             |
| The Security icons allow you to configure         | 3           |
| passwords and enable AMIBIOS anti-virus           |             |
| protection.                                       |             |
| Default has three icons that permit you to select | 4           |
| a group of settings for all AMIBIOS WINBIOS       |             |
| Setup options.                                    |             |

# **Section 1 Setup**

## **Standard Setup**

Standard Setup options are displayed by choosing the Standard icon from the WINBIOS Setup main menu. All Standard Setup options are described in this section.

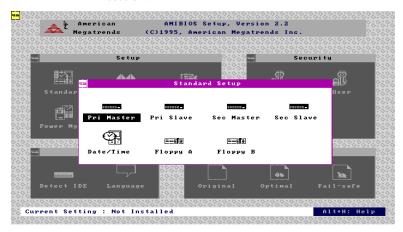

**Date/Time** 

Select the Standard option. Select the Date and Time icon. The current values for each category are displayed. Enter new values through the keyboard.

**Floppy Drive A:** and **B**: Move the cursor to these fields via  $\uparrow$  and  $\downarrow$  and select the floppy type. The settings are *Disabled*, 360 KB 51/4 inch, 1.2 MB 51/4 inch, 720 KB 31/2 inch, 1.44 MB 31/2 inch, or 2.88 MB 31/2 inch.

**Pri Master, Pri Slave, Sec Master, Sec Slave** Select one of these hard disk drive icons to configure the hard disk drive named in the option. Select *Auto* from the drive parameters screen to let AMIBIOS automatically configure the drive. A screen with a list of drive parameters appears. Click on *OK* to configure the drive.

| Drive Type                    | How to Configure                                                                                                    |
|-------------------------------|----------------------------------------------------------------------------------------------------|
| SCSI                          | Select <i>Type</i> . Select <i>SCSI</i> in the drive parameter screen. The SCSI drivers provided by the SCSI drive or SCSI host adapter manufacturer should allow you to configure the SCSI drive.           |
| IDE                           | Select <i>Type</i> . Select <i>Auto</i> to let AMIBIOS determine the parameters. Click on OK when AMIBIOS displays the drive parameters.  Select <i>LBA/Large Mode</i> . Select <i>On</i> if the drive has a |
|                               | capacity greater than 540 MB.  Select <i>Block Mode</i> . Select <i>On</i> to allow block mode data transfers.  Select <i>32-Bit Transfer</i> . Select <i>On</i> to allow 32-bit data                        |
|                               | transfers.  Select the <i>PIO Mode</i> . It is best to select <i>Auto</i> to allow AMIBIOS to determine the PIO mode. If you select a PIO mode that is not supported by the IDE drive, the drive will        |
|                               | not work properly. If you are absolutely certain that you know the drive's PIO mode, select PIO mode 0 - 5, as appropriate.                                                                                  |
| CD-ROM                        | Select <i>Type</i> . Select <i>CDROM</i> . Click on <i>OK</i> when AMIBIOS displays the drive parameters.                                                                                                    |
| Standard<br>MFM Drive         | Select <i>Type</i> . You must know the drive parameters. Select the drive type that exactly matches your drive's parameters.                                                                                 |
| Non-<br>Standard<br>MFM Drive | Select <i>Type</i> . If the drive parameters do not match the drive parameters listed for drive types 1 - 46, select <i>User</i> and enter the correct hard disk drive parameters.                           |

# Standard Setup, Continued

Entering Drive Parameters You can also enter the hard disk drive parameters. The drive parameters are:

| Parameter       | Description                                             |  |
|-----------------|---------------------------------------------------------|--|
| Type            | The number for a drive with certain identification      |  |
|                 | parameters.                                             |  |
| Cylinders       | The number of cylinders in the disk drive.              |  |
| Heads           | The number of heads.                                    |  |
| Write           | The actual physical size of a sector gets progressively |  |
| Precompensation | smaller as the track diameter diminishes. Yet each      |  |
|                 | sector must still hold 512 bytes. Write                 |  |
|                 | precompensation circuitry on the hard disk              |  |
|                 | compensates for the physical difference in sector size  |  |
|                 | by boosting the write current for sectors on inner      |  |
|                 | tracks. This parameter is the track number on the disk  |  |
|                 | surface where write precompensation begins.             |  |
| Landing Zone    | This number is the cylinder location where the heads    |  |
|                 | normally park when the system is shut down.             |  |
| Sectors         | The number of sectors per track. MFM drives have 17     |  |
|                 | sectors per track. RLL drives have 26 sectors per       |  |
|                 | track. ESDI drives have 34 sectors per track. SCSI      |  |
|                 | and IDE drives have even more sectors per track.        |  |
| Capacity        | The formatted capacity of the drive is the number of    |  |
|                 | heads times the number of cylinders times the number    |  |
|                 | of sectors per track times 512 (bytes per sector).      |  |

# Standard Setup, Continued

## **Hard Disk Drive Types**

| Туре | Cylinders | Heads | Write<br>Precompensation     | Landing<br>Zone | Sectors | Capacity |
|------|-----------|-------|------------------------------|-----------------|---------|----------|
| 1    | 306       | 4     | 128                          | 305             | 17      | 10 MB    |
| 2    | 615       | 4     | 300                          | 615             | 17      | 20 MB    |
| 3    | 615       | 6     | 300                          | 615             | 17      | 31 MB    |
| 4    | 940       | 8     | 512                          | 940             | 17      | 62 MB    |
| 5    | 940       | 6     | 512                          | 940             | 17      | 47 MB    |
| 6    | 615       | 4     | 65535                        | 615             | 17      | 20 MB    |
| 7    | 462       | 8     | 256                          | 511             | 17      | 31 MB    |
| 8    | 733       | 5     | 65535                        | 733             | 17      | 30 MB    |
| 9    | 900       | 15    | 65535                        | 901             | 17      | 112 MB   |
| 10   | 820       | 3     | 65535                        | 820             | 17      | 20 MB    |
| 11   | 855       | 5     | 65535                        | 855             | 17      | 35 MB    |
| 12   | 855       | 7     | 65535                        | 855             | 17      | 50 MB    |
| 13   | 306       | 8     | 128                          | 319             | 17      | 20 MB    |
| 14   | 733       | 7     | 65535                        | 733             | 17      | 43 MB    |
| 16   | 612       | 4     | 0                            | 663             | 17      | 20 MB    |
| 17   | 977       | 5     | 300                          | 977             | 17      | 41 MB    |
| 18   | 977       | 7     | 65535                        | 977             | 17      | 57 MB    |
| 19   | 1024      | 7     | 512                          | 1023            | 17      | 60 MB    |
| 20   | 733       | 5     | 300                          | 732             | 17      | 30 MB    |
| 21   | 733       | 7     | 300                          | 732             | 17      | 43 MB    |
| 22   | 733       | 5     | 300                          | 733             | 17      | 30 MB    |
| 23   | 306       | 4     | 0                            | 336             | 17      | 10 MB    |
| 24   | 925       | 7     | 0                            | 925             | 17      | 54 MB    |
| 25   | 925       | 9     | 65535                        | 925             | 17      | 69 MB    |
| 26   | 754       | 7     | 754                          | 754             | 17      | 44 MB    |
| 27   | 754       | 11    | 65535                        | 754             | 17      | 69 MB    |
| 28   | 699       | 7     | 256                          | 699             | 17      | 41 MB    |
| 29   | 823       | 10    | 65535                        | 823             | 17      | 68 MB    |
| 30   | 918       | 7     | 918                          | 918             | 17      | 53 MB    |
| 31   | 1024      | 11    | 65535                        | 1024            | 17      | 94 MB    |
| 32   | 1024      | 15    | 65535                        | 1024            | 17      | 128 MB   |
| 33   | 1024      | 5     | 1024                         | 1024            | 17      | 43 MB    |
| 34   | 612       | 2     | 128                          | 612             | 17      | 10 MB    |
| 35   | 1024      | 9     | 65535                        | 1024            | 17      | 77 MB    |
| 36   | 1024      | 8     | 512                          | 1024            | 17      | 68 MB    |
| 37   | 615       | 8     | 128                          | 615             | 17      | 41 MB    |
| 38   | 987       | 3     | 987                          | 987             | 17      | 25 MB    |
| 39   | 987       | 7     | 987                          | 987             | 17      | 57 MB    |
| 40   | 820       | 6     | 820                          | 820             | 17      | 41 MB    |
| 41   | 977       | 5     | 977                          | 977             | 17      | 41 MB    |
| 42   | 981       | 5     | 981                          | 981             | 17      | 41 MB    |
| 43   | 830       | 7     | 512                          | 830             | 17      | 48 MB    |
| 44   | 830       | 10    | 65535                        | 830             | 17      | 69 MB    |
| 45   | 917       | 15    | 65535                        | 918             | 17      | 114 MB   |
| 46   | 1224      | 15    | 65535                        | 1223            | 17      | 152 MB   |
|      |           |       | sets IDE drive parameters. S |                 | 1       |          |

### **Advanced Setup**

Advanced Setup options are displayed by choosing the Advanced icon from the WINBIOS Setup main menu. All Advanced Setup options are described in this section.

- **Typematic Rate** This option sets the rate at which characters on the screen repeat when a key is pressed and held down. The settings are Slow or Fast. The Optimal and Fail-Safe default settings are *Fast*.
- System Keyboard This option does not specify if a keyboard is attached to the computer. Rather, it specifies if error messages are displayed if a keyboard is not attached. This option permits you to configure workstations with no keyboards. The settings are Absent or Present. The Optimal and Fail-Safe default settings are Present.
- Primary Display This option configures the type of monitor attached to the computer. The settings are Mono, CGA40x25, CGA80x25, VGA/EGA, or Absent. The Optimal and Fail-Safe default settings are VGA/EGA.
- PS/2 Mouse Support Set this option to Enabled to enable AMIBIOS support for a PS/2-type mouse. Pins 2-3 of the PS/2 Mouse Selector jumper on the motherboard must be shorted together to enable PS/2 mouse support. The settings are Enabled or Disabled. The Optimal and Fail-Safe default settings are Enabled.
- Setup Color Scheme This option specifies the foreground, background, and border color combinations that AMIBIOS Setup is displayed in. The settings are Pastel, Army, LCD, and Sky. The Optimal and Fail-Safe default settings are LCD.

#### **Hit <DEL> Message Display** Set this option to *Disabled* to prevent

Hit <DEL> if you want to run Setup

from appearing when the system boots. The settings are *Enabled* or *Disabled*. The Optimal and Fail-Safe default settings are *Enabled*.

**Wait for <F1> If Error** AMIBIOS POST runs system diagnostic tests that can generate a message followed by:

Press <F1> to continue

If this option is set to *Enabled*, AMIBIOS waits for the end user to press <F1> before continuing. If this option is set to *Disabled*, AMIBIOS continues the boot process without waiting for <F1> to be pressed. The settings are *Enabled* or *Disabled*. The Optimal and Fail-Safe default settings are *Enabled*.

**Display BIOS POST Messages** Set this option to Yes to display all BIOS messages when the system BIOS Power On Self Test (POST) runs before the operating system is booted. The settings are:

| Setting | Description                                               |
|---------|-----------------------------------------------------------|
| Yes     | The messages that AMIBIOS displays before booting the     |
|         | system will appear on the system monitor.                 |
| No      | The messages that AMIBIOS displays will not appear on the |
|         | system monitor.                                           |

**Display Add-On ROM Messages** Set this option to *Yes* to display the AMIBIOS POST messages related to Option ROMs (Add-On ROMs). The settings are:

| Setting | Description                                     |
|---------|-------------------------------------------------|
| Yes     | Any optional option ROM messages are displayed. |
| No      | Optional option ROM messages are not displayed. |

- **Pause on Config. Screen** This option specifies the length of time that the AMIBIOS configuration screen appears. The settings are 2 sec, 3 sec, 4 sec, 5 sec, 6 sec, 7 sec, 8 sec, 9 sec, 10 sec, or Disabled. The Optimal and Fail-Safe default settings are Disabled.
- **Boot Up Num Lock** Set this option to *Off* to turn the Num Lock key off when the computer is booted so you can use the arrow keys on both the numeric keypad and the keyboard. The settings are *On* or *Off*. The default settings are *On*.
- Password Check This option enables password checking every time the system boots or when you run AMIBIOS Setup. If *Always* is chosen, a user password prompt appears every time the computer is turned on. If *Setup* is chosen, the password prompt appears if AMIBIOS is executed. See the Advanced Setup chapter for instructions on changing a password. The Optimal and Fail-Safe defaults are *Setup*.
- **Boot To OS/2** Set this option to *Yes* if running OS/2 operating system and using more than 64 MB of system memory on the motherboard. The settings are *Yes* or *No*. The Optimal and Fail-Safe default settings are *No*.
- **Floppy Drive Seek** Set this option to *Enabled* to specify that floppy drive A: will perform a Seek operation at system boot. The settings are *Disabled* or *Enabled*. The Optimal and Fail-Safe default settings are *Disabled*.
- **Floppy Drive Swap** Set this option to *Enabled* to permit drives A: and B: to be swapped. The settings are *Enabled* or *Disabled*. The default settings are *Disabled*.

**Floppy Access Control** This option specifies the read/write access that is set when booting from a floppy drive. The settings are *Read/Write* or *Read-Only*. The Optimal and Fail-Safe default settings are *Read/Write*.

**Hard Disk Access Control** This option specifies the read/write access that is set when booting from a hard disk drive. The settings are *Read/Write* or *Read-Only*. The Optimal and Fail-Safe default settings are *Read/Write*.

**S.M.A.R.T. For Hard Disks** Set this option to *Enabled* to permit AMIBIOS to use the SMART (Self Monitoring Analysis and Reporting Technology) protocol for reporting server system information over a network. The settings are *Enabled* or *Disabled*. The Optimal and Fail-Safe default settings are *Disabled*.

## **Quick Boot**

Set this option to *Enabled* to instruct AMIBIOS to boot quickly when the computer is powered on. This option replaces the old **Above 1 MB Memory Test** Advanced Setup option. The settings are:

| Setting  | Description                                                 |
|----------|-------------------------------------------------------------|
| Disabled | AMIBIOS test all system memory. AMIBIOS waits up to 40      |
|          | seconds for a READY signal from the IDE hard disk drive.    |
|          | AMIBIOS waits for .5 seconds after sending a RESET signal   |
|          | to the IDE drive to allow the IDE drive time to get ready   |
|          | again. AMIBIOS checks for a <del> key press and runs</del>  |
|          | AMIBIOS Setup if the key has been pressed.                  |
| Enabled  | AMIBIOS does not test system memory above 1 MB.             |
|          | AMIBIOS does not wait up to 40 seconds for a READY          |
|          | signal from the IDE hard disk drive. If a READY signal is   |
|          | not received immediately from the IDE drive, AMIBIOS        |
|          | does not configure that drive. AMIBIOS does not wait for .5 |
|          | seconds after sending a RESET signal to the IDE drive to    |
|          | allow the IDE drive time to get ready again. You cannot run |
|          | AMIBIOS Setup at system boot, because there is no delay     |
|          | for the <i>Hit <del> to run Setup</del></i> message.        |

The Optimal and Fail-Safe default settings are Disabled.

- 1<sup>st</sup> Boot Device This option sets the type of device for the first boot drives that the AMIBIOS attempts to boot from after AMIBIOS POST completes. The settings are Disabled, Network, Floptical, SCSI, CDROM, IDE-0, IDE-1, IDE-2, or IDE-3. The Optimal and Fail-Safe default settings are *IDE-0*.
- 2nd Boot Device This option sets the type of device for the second boot drives that the AMIBIOS attempts to boot from after AMIBIOS POST completes. The settings are Disabled, Floppy, Floptical, CDROM, or IDE-0. The Optimal and Fail-Safe default settings are Floppy.
- **3rd Boot Device** This option sets the type of device for the third boot drives that the AMIBIOS attempts to boot from after AMIBIOS POST completes. The settings are Disabled, Floptical, Floppy, CDROM, or IDE-0. The Optimal and Fail-Safe default settings are CD-ROM.
- 4th Boot Device This option sets the type of device for the third boot drives that the AMIBIOS attempts to boot from after AMIBIOS POST completes. The settings are Disabled, Floppy, Floptical, CDROM, or IDE-0. The Optimal and Fail-Safe default settings are Disabled.
- **Try Other Boot Devices** Set this option to *Yes* to instruct AMIBIOS to attempt to boot from any other drive in the system if it cannot find a boot drive among the drives specified in the 1<sup>st</sup> Boot Device, 2<sup>nd</sup> Boot Device, 3<sup>rd</sup> Boot Device, and 4<sup>th</sup> Boot Device options.

The settings are Yes or No. The Optimal and Fail-Safe default settings are Yes.

#### L1/L2 Cache

This option sets the type of caching algorithm used by the L1 internal cache memory on the CPU and the L2 secondary cache memory. The settings are *WriteBack*, *WriteThru*, or *Disabled*. The Optimal and Fail-Safe default settings are *WriteBack*.

**System BIOS Cacheable** When set to *Enabled*, the contents of the F0000h system memory segment can be read from or written to cache memory. The contents of this memory segment are always copied from the BIOS ROM to system RAM for faster execution. The settings are *Enabled* or *Disabled*. The Optimal default setting is *Enabled*. The Fail-Safe default setting is *Disabled*.

**Caching Controller** Set this option to *Present* if a caching controller is installed in the computer. The settings are *Present* or *Absent*. The Optimal and Fail-Safe default settings are *Absent*.

**Video Shadow C000,32K** This option specifies how the 32 KB of video ROM at C0000h is treated. The settings are:

| Setting  | Description                                                                                                    |
|----------|----------------------------------------------------------------------------------------------------|
| Disabled | The contents of the video ROM are not copied to RAM.                                                                                |
| Enabled  | The contents of the video ROM area from C0000h - C7FFFh are copied (shadowed) from ROM to RAM for faster execution.                 |
| Cached   | The contents of the video ROM area from C0000h - C7FFFh are copied from ROM to RAM and can be written to or read from cache memory. |

The Optimal default setting is *Cached*. The Fail-Safe default setting is *Disabled*.

Shadow C800,16K

Shadow CC00,16K

Shadow D000,16K

Shadow D400,16K

**Shadow D800, 16K** 

Shadow DC00,16K These options enable shadowing of the contents of the ROM area named in the option. ROM areas not used by ISA adapter cards are allocated to PCI adapter cards. The settings are:

| Setting  | Description                                                                                                    |
|----------|----------------------------------------------------------------------------------------------------|
| Disabled | The contents of the named ROM area (C800, CC00, etc.) are not copied to RAM.                                                      |
| Cached   | The contents of the named ROM area (C800, CC00, etc.) are copied from ROM to RAM and can be written to or read from cache memory. |
| Enabled  | The contents of the named ROM area (C800, CC00, etc.) are copied from ROM to RAM for faster execution.                            |

The Optimal and Fail-Safe default settings are Disabled.

## **Chipset Setup**

Chipset Setup options are displayed by choosing the Chipset icon from the WINBIOS Setup main menu. All Chipset Setup options are described in this section.

**PCI 2.1 Compliance** Set this option to *Enabled* to program the chipset to comply with the PCI Version 2.1 specification. The settings are *Enabled* or *Disabled*. The Optimal and Fail-Safe default settings are *Disabled*.

**DRAM ECC Mode** This option sets the type of system memory checking. The settings are:

| Setting  | Description                                                       |
|----------|-------------------------------------------------------------------|
| Disabled | No error checking or error reporting is done.                     |
| Level I  | Multibit errors are detected and reported as parity errors.       |
|          | Single-bit errors are corrected by the chipset. Corrected bits of |
|          | data from memory are not written back to DRAM system              |
|          | memory. If Level I is selected, the J30 External SMI software     |
|          | jumper on the Series 759 motherboard is disabled.                 |
| Level II | Multibit errors are detected and reported as parity errors.       |
|          | Single-bit errors are corrected by the chipset and are written    |
|          | back to DRAM system memory.                                       |
|          | If a soft (correctable) memory error occurs, writing the fixed    |
|          | data back to DRAM system memory will resolve the problem.         |
|          | Most DRAM errors are soft errors. If a hard (uncorrectable)       |
|          | error occurs, writing the fixed data back to DRAM system          |
|          | memory does not solve the problem. In this case, the second       |
|          | time the error occurs in the same location, a Parity Error is     |
|          | reported, indicating an uncorrectable error. If Level II is       |
|          | selected, AMIBIOS automatically sets the <b>Standard Power</b>    |
|          | Management option in Power Management Setup to Enabled            |
|          | to make sure that the System Management Interface (SMI) is        |
|          | enabled. If you do not want to enable power management, set       |
|          | the Advanced Power Management (APM) option to                     |
|          | Disabled and set all Power Management Setup timeout options       |
|          | to Disabled. To enable power management, set Advanced             |
|          | Power Management (APM) to Enabled and set the power               |
|          | management timeout options as desired.                            |

The following illustrates the difference between Level I and Level II ECC. Suppose a DRAM SIMM has a single bit uncorrectable error. Even writing fixed data to this bit will not remove the error.

| Setting  | then                                                                         |
|----------|------------------------------------------------------------------------------|
| Level I  | the data error is fixed during the memory read cycle every time the bad bit  |
|          | is accessed and the system continues to run, although every time the bad     |
|          | bit is read and corrected, CPU cycles are wasted.                            |
| Level II | the system tries to write the corrected data back to the bad bit in the      |
|          | DRAM SIMM. Since the bad bit in the SIMM cannot be fixed, writing            |
|          | data to the bad bit has no effect. The next time the error location is read, |
|          | the chipset will once again find a bad bit. The chipset generates a Parity   |
|          | Error, indicating an uncorrectable memory error.                             |

The Optimal and Fail-Safe defaults are Disabled.

**PCI VGA USWC/Video Frame Buffer** Set this option to *Enabled* to enable the USWC memory attribute and improve video performance when a PCI video adapter is installed. However, VGA card drivers may not behave correctly when this option is set to *Enabled*. This option is only available if the PCI VGA card supports pre-fetchable video frame buffers.

The settings are *Disabled* or *Enabled*. The Optimal and Fail-Safe defaults are *Disabled*.

Watchdog Timer This motherboard has an integrated system watchdog timer. The watchdog timer reboots the computer if the computer locks up (if there is no bus activity for 1.2 seconds). Set this option to *Enabled* when running applications (such as a security system) that require continuous monitoring. The computer then automatically resets after it locks up and the application can continue running with no human intervention required. The settings are *Enabled* or *Disabled*. The Optimal and Fail-Safe default settings are *Disabled*.

**ISA 8 Bit I/O Recovery Time** This option specifies the length of the delay that is added to the CPU cycle between consecutive 8-bit I/O operations. The length of the delay is related to the CPU type and frequency. The settings are *1 Sysclock*, *2 Sysclocks*, *3 Sysclocks*, *4 Sysclocks*, *5 Sysclocks*, *6 Sysclocks*, *7 Sysclocks*, *8 Sysclocks*, or *Disabled*. The Optimal and Fail-Safe default settings are *Disabled*.

#### Chipset Setup, Continued

- **ISA 16 Bit I/O Recovery** This option specifies the length of the delay that is added to the CPU cycle between consecutive 16-bit I/O operations. The length of the delay is related to the CPU type and frequency. The settings are *1 Sysclock*, *2 Sysclocks*, *3 Sysclocks*, *4 Sysclocks*, or *Disabled*. The Optimal and Fail-Safe default settings are *Disabled*.
- **Memory Hole** This option specifies the location of an area of memory that cannot be addressed on the ISA bus. The settings are *Disabled*, *15 MB-16 MB*, or *512KB-640KB*. The Optimal and Fail-Safe default settings are *Disabled*.
- **Deturbo Frequency (MHz)** This option specifies the deturbo frequency (in megahertz). The deturbo frequency is a low speed used only for old software that cannot operate at high speed. The settings are 6 MHz, 8 MHz, 12 MHz, or Disabled. The Optimal and Fail-Safe default settings are Disabled.
- **USB Function** Set this option to *Enabled* to enable the system BIOS USB (Universal Serial Bus) functions. The settings are *Enabled* or *Disabled*. The Optimal and Fail-Safe default settings are *Disabled*.
- **USB Keyboard/Mouse Legacy Support** Set this option to *Enabled* to enable USB support for legacy keyboards and mice. The settings are *Enabled* or *Disabled*. The Optimal and Fail-Safe default settings are *Disabled*.

### **Power Management Setup**

The AMIBIOS Setup options described in this section are selected by choosing the Power Management Setup icon from the Setup section on the AMIBIOS Setup main menu.

- **Standard Power Management** Set this option to *Enabled* to enable standard power management, including SMI support. The settings are *Enabled, Instant On,* or *Disabled.* The Optimal and Fail-Safe default settings are *Disabled.*
- **Advanced Power Management (APM)** Set this option to *Enabled* to enable APM. The settings are *Enabled* or *Disabled*. The Optimal and Fail-Safe default settings are *Disabled*.
- Instant-On Timeout (Minute) This option specifies the length of a period of system inactivity while the computer is in Full power on state. When this length of time expires, the computer enters a low power consumption state, but the computer can return to full power instantly when any system activity occurs. This option is only available if supported by the computer hardware. The settings are Disabled, 1 min. (minute), 2 min, 3 min., 4 min., 5 min., 6 min, 7 min., 8 min., 9 min., 10 min., 11 min., 12 min., 13 min., 14 min, or 15 min. The Optimal and Fail-Safe default settings are Disabled.
- **Auxiliary Power Supply Timeout** This option specifies the power state that the auxiliary power supply enters when AMIBIOS places it in a power saving state after the specified period of display inactivity has expired. The settings are *Standby, Suspend* or *Disabled*. The Optimal and Fail-Safe default settings are *Disabled*.

#### Power Management Setup, Continued

- **DPMS Video Power Down Mode** This option specifies the power state that a DPMS (Display Power Management Specification)-compliant video subsystem enters when AMIBIOS places it in a power saving state after the specified period of display inactivity has expired. The settings are *Standby, Suspend* or *Disabled*. The Optimal and Fail-Safe default settings are *Disabled*.
- **Green PC Monitor Power State** This option specifies the power state that the green PC-compliant video monitor enters when AMIBIOS places it in a power saving state after the specified period of display inactivity has expired. The settings are *Standby, Suspend*, or *Off.* The Optimal and Fail-Safe default settings are *Disabled*.
- **Hard Disk Power Down Mode** This option specifies the power conserving state that the hard disk drive enters after the specified period of hard drive inactivity has expired. The settings are *Disabled, Standby,* or *Suspend.* The Optimal and Fail-Safe default settings are *Disabled.*
- Hard Disk Timeout (Minute) This option specifies the length of a period of hard disk drive inactivity. When this length of time expires, the computer enters power-conserving state specified in the Hard Disk Power Down Mode option (see the previous screen). The settings are Disabled, 1 min. (minute), 2 min, 3 min., 4 min., 5 min., 6 min, 7 min., 8 min., 9 min., 10 min., 11 min., 12 min., 13 min., 14 min, or 15 min. The Optimal and Fail-Safe default settings are Disabled.

#### Power Management Setup, Continued

- Standby Timeout This option specifies the length of a period of system inactivity while in Full power on state. When this length of time expires, the computer enters Standby power state. The settings are Disabled, 1 min. (minute), 2 min, 3 min., 4 min., 5 min., 6 min, 7 min., 8 min., 9 min., 10 min., 11 min., 12 min., 13 min., 14 min, or 15 min. The Optimal and Fail-Safe default settings are Disabled.
- Suspend Timeout This option specifies the length of a period of system inactivity while in Standby state. When this length of time expires, the computer enters Suspend power state. The settings are *Disabled*, 1 min. (minute), 2 min, 3 min., 4 min., 5 min., 6 min, 7 min., 8 min., 9 min., 10 min., 11 min., 12 min., 13 min., 14 min, or 15 min. The Optimal and Fail-Safe default settings are *Disabled*.
- **Slow Clock Ratio** This option specifies the speed at which the system clock runs in power saving states. The settings are expressed as a ratio between the normal CPU clock speed and the CPU clock speed when the computer is in the power-conserving state. The settings are 1:1, 1:2, 1:4, 1:8, 1:16, 1:32, 1:64, or 1:128. The Optimal and Fail-Safe default settings are 1:8.

### Power Management Setup, Continued

IRQ3 IRQ4 IRQ5 IRQ7 IRQ9 IRQ10 IRQ11 IRQ12

IRQ15

When set to Monitor, these options enable event monitoring on the specified hardware interrupt request line. If set to Monitor and the computer is in a power saving state, AMIBIOS watches for activity on the specified IRQ line. The computer enters the Full On state if any activity occurs. AMIBIOS reloads the Standby and Suspend timeout timers if activity occurs on the specified IRQ line. The settings for each of these options are Monitor or Ignore. The Optimal and Fail-Safe default settings are Disabled.

### PCI/PnP Setup

Choose the PCI/PnP Setup icon from the WINBIOS Setup screen to display the PCI and Plug and Play Setup options, described below.

PCI VGA Palette Snoop When this option is set to *Enabled*, multiple VGA devices operating on different buses can handle data from the CPU on each set of palette registers on every video device. Bit 5 of the command register in the PCI device configuration space is the VGA Palette Snoop bit (0 is disabled). For example: if there are two VGA devices in the computer (one PCI and one ISA) and:

| VGA Palette<br>Snoop Bit<br>Setting | Action                                                                                                    |
|-------------------------------------|----------------------------------------------------------------------------------------------------|
| Disabled                            | Data read and written by the CPU is only directed to the PCI VGA device's palette registers.                                                                                                    |
| Enabled                             | Data read and written by the CPU is directed to the both the PCI VGA device's palette registers and the ISA VGA device palette registers, permitting the palette registers of both devices to be identical. |

This option must be set to *Enabled* if any ISA adapter card installed in the system requires VGA palette snooping. The Optimal and Fail-Safe default settings are *Disabled*.

**Allocate IRQ To PCI VGA** Set this option to *Yes* to allow AMIBIOS to allocate an IRQ for the VGA controller on the PCI bus. When set to *No*, AMIBIOS will not allocate an interrupt to the PCI VGA, even if the PCI VGA request an interrupt. The settings are *Yes* or *No*. The Optimal default setting is *No*. The Fail-Safe default setting is *Yes*.

### PCI/PnP Setup, Continued

**PCI Slot-1 Latency Timer** 

**PCI Slot-2 Latency Timer** 

**PCI Slot-3 Latency Timer** 

**PCI Slot-4 Latency Timer** 

USB Device Latency Timer These options specify the latency timings (in PCI clocks) for PCI devices installed in the PCI expansion slots. The settings are 32, 64, 96, 128, 160, 192, 224, or 248. The Optimal default setting is 248. The Fail-Safe default setting is 248.

**USB Device IRQ Preference** 

**PCI Slot-1 IRQ Preference** 

**PCI Slot-2 IRQ Preference** 

**PCI Slot-3 IRQ Preference** 

PCI Slot-4 IRQ Preference These options specify the IRQ priority for USB and PCI devices installed in the PCI expansion slots. The settings are Disabled, Auto, IRQ 5, IRQ 7, IRQ 9, IRQ10, IRQ11, IRQ 14, or IRQ15. The Optimal and Fail-Safe default settings are Auto.

### PCI/PnP Setup, Continued

IRQ3 IRQ4

IRQ5

IRQ7

IRQ9 IRQ10

IRQ11

IRQ12

IRQ14

IRQ15

These options specify the bus that the specified IRQ line uses. Use these options to reserve IRQs for legacy ISA adapter cards. The setting determines if AMIBIOS should remove an IRQ from the pool of available IRQs passed to devices that can be configured by the system BIOS. The BIOS reads the ESCD NVRAM to find all available IRQs. If more IRQs must be removed from the pool, use these options to reserve the IRQ by assigning an *ISA/EISA* setting to it. Onboard I/O is configured by AMIBIOS. All IRQs used by onboard I/O are configured as *PnP*. **IRQ12** only appears if the **PS/2 Mouse Support** option in Advanced Setup is set to *Disabled*. IRQ14 and 15 are not available if the onboard PCI IDE is enabled. If all IRQs are set to *ISA* and IRQ14 and 15 are allocated to the onboard PCI IDE, IRQ9 is still available because at least one IRQ must be available for PCI and PnP devices. The settings are *ISA*, *Auto*, *PnP*, *Primary PCI*, *or Secondry PCI*. The Optimal and Fail-Safe default settings are *Auto*.

### PCI/PnP Setup, Continued

- **DMA Channel 0**
- **DMA Channel 1**
- **DMA Channel 3**
- **DMA Channel 5**
- **DMA Channel 6**
- **DMA** Channel 7 These options allow you to specify the bus type used by each DMA channel. The settings are PnP or ISA. The Optimal and Fail-Safe default settings are
- Reserved ISA Card Memory Size This option specifies the size of the memory area reserved for legacy ISA adapter cards. The settings are Disabled, 16K, 32K, or 64K. The Optimal and Fail-Safe default settings are Disabled.
- Reserved ISA Card Memory Address This option specifies the beginning address (in hex) of the reserved memory area. The specified ROM memory area is reserved for use by legacy ISA adapter cards.

This option does not appear if the Reserved Memory Size option is set to Disabled.

The settings are C0000, C4000, C8000, CC000, D0000, D4000, D8000, or DC000. The Optimal and Fail-Safe default settings are N/A.

#### **Peripheral Setup**

Peripheral Setup options are displayed by choosing the Peripheral Setup icon from the WINBIOS Setup main menu. All Peripheral Setup options are described in this section.

- **Onboard Floppy Controller** Set this option to *Enabled* to enable the floppy drive controller on the motherboard. The settings are *Enabled* or *Disabled*. The Optimal default setting is *Enabled*. The Fail-Safe default setting is *Disabled*.
- **Onboard Primary/Secondary IDE** This option specifies the IDE channel used by the onboard IDE controller. The settings are *Disabled, Primary, Secondary*, or *Both*. The Optimal and Fail-Safe default settings are *Disabled*.
- Onboard IDE Bus Master Set this option to *Enabled* if the onboard IDE controller is a PCI bus mastering device. This option is not available if the **Onboard**Primary/Secondary IDE option is set to *Disabled*. The settings are *Enabled* or *Disabled*. The Optimal and Fail-Safe default settings are *Enabled*.
- Onboard Primary Prefetch This option enables the prefetch feature for the specified IDE device attached to the onboard Primary IDE controller. The settings are *Master, Slave, Both*, or *Disabled*. The Optimal and Fail-Safe default settings are *Disabled*.
- Onboard Secondary Prefetch This option enables the prefetch feature for the specified IDE device attached to the onboard Secondary IDE controller. The settings are *Master, Slave, Both,* or *Disabled.* The Optimal and Fail-Safe default settings are *Disabled.*

Offboard PCI/ISA IDE Card This option specifies the expansion slot that the offboard PCI or ISA IDE Controller adapter card is installed in. The Onboard Primary/Secondary IDE option must be set to Disabled if this option is set to any value except Disabled.

> The settings are Absent, Primary PCI, Secondry PCI, or ISA. The Optimal and Fail-Safe default settings are Absent.

Offboard Primary/Secondary This option specifies the IDE channel used by the offboard PCI controller. The settings are Primary, Secondary, or Both. The Optimal and Fail-Safe default settings are *Primary*.

#### Offboard PCI IDE Primary IRQ

- Offboard PCI IDE Secondary IRQ These options specify the PCI interrupt used by the primary and secondary IDE channels if an offboard IDE controller is installed in the computer. The settings are *Disabled*, *Hardwired*, *INTA*, *INTB*, *INTC*, or INTD. The Optimal and Fail-Safe default settings are Disabled.
- **Serial Port1 IRQ** This option specifies the IRQ (Interrupt Request Line) used by serial port 1. The settings are IRQ 4 or Disabled. The Optimal default setting is IRQ 4. The Fail-Safe default setting is *Disabled*.
- Onboard Serial Port1 This option specifies the base I/O port address for serial port 1. The settings are 3E8h, 3F8h, 2F8h, 2E8h, or Disabled. The Optimal default setting is 3F8h. The Fail-Safe default setting is not provided

**Serial Port1 FIFO** This option enables the FIFO buffer for the first serial port. The settings are *Enabled* or *Disabled*. The Optimal default setting is *Disabled*. The Fail-Safe default setting is *Disabled*.

#### Caution

Do not enable the Serial Port 1 FIFO option if a mouse is attached to COM1.

- **Serial Port2 IRQ** This option specifies the IRQ (Interrupt Request Line) used by serial port 1. The settings are *IRQ 3*, *IRQ 4* or *Disabled*. The Optimal default setting is *IRQ 3*. The Fail-Safe default setting is *Disabled*.
- **Onboard Serial Port2** This option specifies the base I/O port address for serial port 2. The settings are 2F8h, 2E8h, or Disabled. The Optimal default setting is 2F8h. The Fail-Safe default setting is not provided.
- **Serial Port2 FIFO** This option enables the FIFO buffer for the second serial port. The settings are *Enabled* or *Disabled*. The Optimal default setting is *Disabled*. The Fail-Safe default setting is not provided.

#### Caution

Do not enable the Serial Port2 FIFO option if a mouse is attached to COM2.

**Serial Port2 Mode** This option specifies the operating mode for serial port 2. This option only appears if the **Onboard Serial Port2** option is not set to *Auto* or *Disabled*. The settings are *IrDA*, *ASK IR*, or *Normal*. The Optimal default setting is *Normal*. There is no Fail-Safe default setting.

- **IR Transmission Mode** This option specifies the infrared transmission method. This option only appears if the **Onboard Serial Port2** option is not set to *Auto* or *Disabled*. The settings are *Full (Duplex)* or *Half (Duplex)*. The Optimal default setting is *Full*. There is no Fail-Safe default setting.
- **Receiver Polarity** This option specifies if the IRQ signal for IR transmission is inverted. The settings are *Inverted or Non-Inverted*. The Optimal default setting is *Non-Inverted*. There is no Fail-Safe default setting.
- **Transmitter Polarity** This option specifies if the IRQ signal for IR transmission is inverted. The settings are *Inverted or Non-Inverted*. The Optimal default setting is *Non-Inverted*. There is no Fail-Safe default setting.
- **Parallel Port IRQ** This option specifies the IRQ (Interrupt Request Line) used by the parallel port. The settings are *Disabled*, *IRQ 5*, or *IRQ 7*. The Optimal default setting is *IRQ 7*. The Fail-Safe default setting is *Disabled*.
- **Onboard Parallel Port** This option specifies the base I/O port address for the parallel port. The settings are *378h*, *278h*, or *Disabled*. The Optimal default setting is *378h*. The Fail-Safe default setting is not provided.

**Parallel Port Mode** This option specifies the parallel port mode. ECP and EPP are both bidirectional data transfer modes that adhere to the IEEE P1284 specifications. The settings are:

| Setting | Description                                                   |  |  |  |  |  |
|---------|---------------------------------------------------------------|--|--|--|--|--|
| Normal  | The standard AT-compatible parallel port mode is used.        |  |  |  |  |  |
| EPP     | The parallel port can be used with devices that adhere to the |  |  |  |  |  |
|         | Enhanced Parallel Port (EPP) specification. EPP uses the      |  |  |  |  |  |
|         | existing parallel port signals to provide asymmetric          |  |  |  |  |  |
|         | bidirectional data transfer driven by the host device.        |  |  |  |  |  |
| ECP     | The parallel port can be used with devices that adhere to the |  |  |  |  |  |
|         | Extended Capabilities Port (ECP) specification. ECP uses the  |  |  |  |  |  |
|         | DMA protocol to achieve data transfer rates up to 2.5         |  |  |  |  |  |
|         | Megabits per second. ECP provides symmetric bidirectional     |  |  |  |  |  |
|         | communication.                                                |  |  |  |  |  |

The Optimal default setting is *Normal*. The Fail-Safe default setting is not provided.

#### **EPP Version**

This option specifies the version of the EPP specification supported by AMIBIOS. This option can only be selected if the setting of the Parallel Port Mode option is *EPP*.

The settings are 1.7 or 1.9. There are no default settings.

**Parallel Port DMA Channel** This option is only available if the setting for the **Parallel Port Mode** option is *Extended* or *ECP*. This option sets the DMA channel used by the parallel port. The settings are *DMA CH 0*, *DMA CH 1*, or *DMA CH 3*.

The Optimal and Fail-Safe default settings are not provided.

# **Section 2 Security**

Three icons appear in this part of the WINBIOS Setup screen:

- Supervisor (Password),
- User (Password), and
- Anti-Virus.

Two Levels of Passwords Both the Supervisor and the User icons configure password support. If you use both, the Supervisor password must be set first.

> The system can be configured so that all users must enter a password every time the system boots or when WINBIOS Setup is executed, using either or both the Supervisor password or User password.

## **AMIBIOS Password Support**

The Supervisor and User icons activate two different levels of password security: Supervisor and User.

In addition, the computer can be configured so that all users must enter a password every time the system boots or when WINBIOS Setup is executed.

### **Setting a Password**

The password check option is enabled in Advanced Setup by choosing either *Always* (the password prompt appears every time the system is powered on) or *Setup* (the password prompt appears only when WINBIOS is run). The password is encrypted and stored in NVRAM.

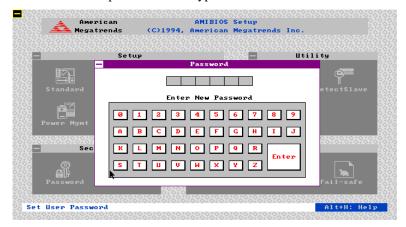

As shown on the above screen, you are prompted for a 1-6 character password. You can either type the password on the keyboard or select each letter of the password, one at a time, using the mouse. The password does not appear on the screen when typed. Make sure you write it down. If you forget it, you must drain NVRAM and reconfigure.

**If You Do Not Want to Use a Password** Just press <Enter> when the password prompt appears.

### **Changing a Password**

Select the *Supervisor* or *Use*r icon from the Security section of the WINBIOS Setup main menu. Enter the password and press <Enter>. The screen does not display the characters entered. After the new password is entered, retype the new password as prompted and press <Enter>.

If the password confirmation is incorrect, an error message appears. If the new password is entered without error, press <Esc>. The password is stored in NVRAM after WINBIOS completes. The next time the system boots, a password prompt appears if the password function is present and enabled.

**Remember the Password** Keep a record of the new password when the password is changed. If you forget the password, you must erase the system configuration information in NVRAM (Non-Volatile Random Access Memory).

#### **Anti-Virus**

When this icon is selected from the Security section of the WINBIOS Setup main menu, AMIBIOS issues a warning when any program (or virus) issues a Disk Format command or attempts to write to the boot sector of the hard disk drive. The settings are *Enabled* or *Disabled*. If enabled, the following appears when a write is attempted to the boot sector. You may have to type *N* several times to prevent the boot sector write.

```
Boot Sector Write!!!
Possible VIRUS: Continue (Y/N)? _
```

The following appears after any attempt to format any cylinder, head, or sector of any hard disk drive via the BIOS INT 13 Hard Disk Drive Service:

```
Format!!!
Possible VIRUS: Continue (Y/N)? _
```

# **Section 3 Utility**

The icons in this section of the WINBIOS Setup main screen permit you to choose a different set of colors for the WINBIOS Setup screens and to display all WINBIOS Setup text displayed on the screen in a different language.

If you choose to display the WINBIOS Setup screen text in a different language, the text for the screen messages written in the selected language must have been incorporated into the WINBOIS Setup code in AMIBIOS when the BIOS was manufactured.

#### Language

If this feature is enabled, you can choose to display all WINBIOS Setup screen text in different languages.

#### **Detect IDE**

Choose this option to let AMIBIOS automatically find and configure all IDE hard disk drive parameters.

## **Section 4 Default**

The icons in this section permit you to select a group of settings for all WINBIOS Setup options. Not only can you use these icons to quickly set system configuration parameters, you can choose a group of settings that have a better chance of working when the system is having configuration-related problems.

#### **Original**

Choose the Original icon to return to the system configuration values present in WINBIOS Setup when you first began this WINBIOS Setup session.

#### **Optimal**

You can load the optimal default settings for the WINBIOS by selecting the Optimal icon. The Optimal default settings are best-case values that should optimize system performance. If NVRAM is corrupted, the Optimal settings are loaded automatically.

#### Fail-Safe

You can load the Fail-Safe WINBIOS Setup option settings by selecting the Fail-Safe icon from the Default section of the WINBIOS Setup main menu.

The Fail-Safe settings provide far from optimal system performance, but are the most stable settings. Use this option as a diagnostic aid if the system is behaving erratically.

# 3 Programming Flash ROM

All versions of the Pegasus PCI motherboard use Flash EPROM to store the system BIOS. The advantage of Flash EPROM is the EPROM chip does not have to be replaced to update the BIOS. The end user can actually reprogram the BIOS, using a ROM file supplied by American Megatrends.

#### **Programming the Flash EPROM**

| Step | Action                                                                     |
|------|----------------------------------------------------------------------------|
| 1    | Turn power off. Make sure the computer has a working speaker.              |
| 2    | Insert the floppy disk with the S759P.ROM file in drive A:.                |
| 3    | Press and hold the <ctrl> and <home> keys down while</home></ctrl>         |
|      | turning the power on. Continue to hold the <ctrl> and <home></home></ctrl> |
|      | keys down until the access light on the floppy drive comes on. It          |
|      | may take 10 seconds or more before this light turns on.                    |
| 4    | Release the <ctrl> and <home> keys. AMIBIOS issues a series</home></ctrl>  |
|      | of beep codes that indicate that the system BIOS ROM file is               |
|      | being updated.                                                             |
| 5    | When the flash ROM has successfully been programmed, the                   |
|      | computer will reboot.                                                      |
| 6    | When the computer reboots, check the BIOS Release text at the              |
|      | bottom of the first boot screen to make sure that the correct              |
|      | BIOS has been used.                                                        |
| 7    | The error message                                                          |
|      | NVRAM checksum bad, NVRAM cleared                                          |
|      | WYAM CHECKSUM Dad, WYAM CHEATEU                                            |
|      | will appear during the first boot after a successful BIOS ROM              |
|      | update. This message indicates that the NVRAM area in the                  |
|      | system BIOS has been cleared. AMIBIOS will reconstruct the                 |
|      | NVRAM area before the computer boots completely, so you can                |
|      | safely ignore this message.                                                |
| 8    | <u>Load</u> the optional default and save.                                 |

### Programming the Flash ROM, Continued

**Bootblock Actions** When you reprogram from system boot, the bootblock code:

| Step | Action                                         |  |  |  |
|------|------------------------------------------------|--|--|--|
| 1    | Reads S759P.ROM from the root directory of the |  |  |  |
|      | floppy disk in drive A:.                       |  |  |  |
| 2    | Erases the Flash EPROM.                        |  |  |  |
| 3    | Programs the Flash EPROM with the data read    |  |  |  |
|      | from the floppy disk in drive A:.              |  |  |  |
| 4    | Generates a CPU reset, rebooting the computer. |  |  |  |

The bootblock part of the Flash EPROM is not programmed. Should you inadvertently open the disk drive door or turn power off to the computer while programming the Flash EPROM, the bootblock will be unaffected. Simply turn power back on and begin the Flash ROM programming process again.

#### **S759P.ROM**

S759P.ROM resides on a floppy disk and contains the updated main BIOS code. American Megatrends will provide this file when the AMIBIOS for the Pegasus PCI ISA motherboard must be updated.

S759P.ROM must be present in the root directory of the floppy disk before the onboard Flash EPROM can be reprogrammed. The file that has the main BIOS code must be named S759P.ROM.

## Programming the Flash ROM, Continued

#### **Beep Codes**

The bootblock code produces a series of beeps during Flash ROM programming to: signify completion of a step (as shown on the previous screen), or to signal an error.

Error beeps are arranged in a coded sequence and have different meanings depending on when they occur. The error beep codes and when they can occur are:

| Number of<br>Beeps | Description                                               |  |  |  |  |
|--------------------|-----------------------------------------------------------|--|--|--|--|
| 1                  | Insert diskette in floppy drive A:.                       |  |  |  |  |
| 2                  | The S759P.ROM file was not found in the root directory of |  |  |  |  |
|                    | the diskette in floppy drive A:.                          |  |  |  |  |
| 3                  | Base memory error.                                        |  |  |  |  |
| 4                  | Flash program successful.                                 |  |  |  |  |
| 5                  | Floppy read error.                                        |  |  |  |  |
| 6                  | Keyboard controller BAT command failed.                   |  |  |  |  |
| 7                  | No Flash EPROM detected.                                  |  |  |  |  |
| 8                  | Floppy controller failure.                                |  |  |  |  |
| 9                  | Boot Block BIOS checksum error.                           |  |  |  |  |
| 10                 | Flash erase error.                                        |  |  |  |  |
| 11                 | Flash Program error.                                      |  |  |  |  |
| 12                 | S759P.ROM file size error.                                |  |  |  |  |
| Continuous         | Flash Programming successful. Turn power off. Then turn   |  |  |  |  |
| beep               | power on again to restart.                                |  |  |  |  |

# **Bootblock Code Checkpoint Codes**

| Code | Description                                                     |  |  |  |  |
|------|-----------------------------------------------------------------|--|--|--|--|
| E0h  | Verify the Boot Block BIOS checksum. Disable the                |  |  |  |  |
|      | internal cache, DMA, and interrupt controllers. Initialize      |  |  |  |  |
|      | the system timer. Start memory refresh.                         |  |  |  |  |
| E1h  | Initialize the chipset registers. Set the BIOS size to 1281     |  |  |  |  |
|      | Make the 512 KB base memory available.                          |  |  |  |  |
| E2h  | Test the base 64 KB of system memory. Send the BAT              |  |  |  |  |
|      | command to the keyboard controller. Make sure that              |  |  |  |  |
|      | <ctrl> <home> was pressed. Verify the main system</home></ctrl> |  |  |  |  |
|      | BIOS checksum.                                                  |  |  |  |  |
| E3h  | The main system BIOS is good. Transfer control to the           |  |  |  |  |
|      | main system BIOS.                                               |  |  |  |  |
| E4h  | Start the memory test.                                          |  |  |  |  |
| E5h  | The memory test is over. Initialize the interrupt vector        |  |  |  |  |
|      | table.                                                          |  |  |  |  |
| E6h  | Initialize the DMA and interrupt controllers.                   |  |  |  |  |
| E7h  | Determine the CPU internal clock frequency.                     |  |  |  |  |
| E8h  | Initialize the I/O chipset, if any.                             |  |  |  |  |
| E9h  | Program the CPU clock-dependent chip set parameters.            |  |  |  |  |
| EAh  | Enable the timer and the floppy diskette interrupt. Enabl       |  |  |  |  |
|      | the internal cache. Copy the boot block BIOS and pass           |  |  |  |  |
|      | control to the boot block BIOS in the 0000h segment.            |  |  |  |  |
| EDh  | Initialize the floppy drive.                                    |  |  |  |  |
| EEh  | Look for a diskette in drive A:. Read the first sector of the   |  |  |  |  |
|      | diskette.                                                       |  |  |  |  |
| EFh  | Floppy read error.                                              |  |  |  |  |
| F0h  | Search for S759P.ROM in the root directory of the floppy        |  |  |  |  |
|      | diskette in drive A:.                                           |  |  |  |  |
| F1h  | The S759P.ROM file is not in the root directory.                |  |  |  |  |
| F2h  | Read the FAT table. Analyze the FAT to find the clusters        |  |  |  |  |
|      | occupied by the S759P.ROM.                                      |  |  |  |  |
| F3h  | Start reading the S759P.ROM file, cluster by cluster.           |  |  |  |  |
| F4h  | The S759P.ROM file is not the correct size.                     |  |  |  |  |
| F5h  | Disable the internal cache. Raise the Vpp. Enable Flash         |  |  |  |  |
|      | write and reset the Flash ROM.                                  |  |  |  |  |
| FBh  | Detect the flash type.                                          |  |  |  |  |
| FCh  | Start erasing flash blocks.                                     |  |  |  |  |
| FDh  | Program the Flash ROM in the E0000-EFFFFh region.               |  |  |  |  |
| FEh  | Start programming Flash at F0000-FFFFF region.                  |  |  |  |  |
| FFh  | Flash programming is successful. The computer reboots.          |  |  |  |  |

# 4 Deleting a Password

If you forget the passwords you set up through WINBIOS Setup, the only way you can restart the computer is to erase the system configuration information where the passwords are stored. System configuration data is stored in CMOS RAM, a type of memory that consumes very little power.

**Erase Old Password** You can drain CMOS RAM power via J29 on the motherboard. J29 is a 2-pin berg that is normally always OPEN. Perform the following steps to erase the old password.

#### **Important**

Make sure you are properly grounded before performing the following procedure. You must be certain that no electrostatic discharge (ESD) occurs. ESD can ruin your motherboard. Wear an antistatic wristband attached to a ground. See "Avoid Static Electricity."

| Step | Action                                                                                                    |  |  |  |
|------|----------------------------------------------------------------------------------------------------|--|--|--|
| 1    | Turn the computer power off and remove the computer cover.                                                                                                    |  |  |  |
| 2    | Place a shorting bridge on J29.                                                                                                    |  |  |  |
| 3    | Turn on computer power for about 10 seconds.                                                                                                    |  |  |  |
| 4    | Turn the computer off again.                                                                                                    |  |  |  |
| 5    | Remove the shorting bridge from J29.                                                                                                    |  |  |  |
| 6    | Turn on computer power again.                                                                                                    |  |  |  |
|      | Since you drained power from CMOS RAM, all system configuration information has been erased. You must now reenter the system configuration information by running WINBIOS Setup. |  |  |  |

## **Avoid Static Electricity**

Static electricity can damage the motherboard and other computer components. Keep the motherboard in the anti-static bag until it is to be installed. Wear an anti-static wrist grounding strap before handling the motherboard. Make sure you stand on an anti-static mat when handling the motherboard.

Avoid contact with any component or connector on any adapter card, printed circuit board, or memory module. Handle these components by the mounting bracket.

# A Specifications

## **Engineering Specifications**

**Temperature Ranges** The following values are ambient temperatures inside the computer case. The board temperatures reflect the dual Pentium II CPU Heat dissipation requirements because they will be the hottest motherboard components. Temperature specifications vary with the CPU frequency.

| Frequency                                     | Heat<br>Sink | Airflow<br>over CPU    | Airflow<br>over other<br>component<br>s | Temperatur<br>e Range             |
|-----------------------------------------------|--------------|------------------------|-----------------------------------------|-----------------------------------|
| 200, 233, 266,<br>300 MHz or<br>higher speeds | YES          | 200 feet<br>per minute | Not critical                            | 0 ° through<br>50 ° C.<br>ambient |

You must make sure that there is adequate air flow over the CPU inside the case.

#### Humidity

The recommended humidity range for operation of the motherboard is 20% to 80% non-condensing.